# mHOMS CANS Data Entry and Reports Training

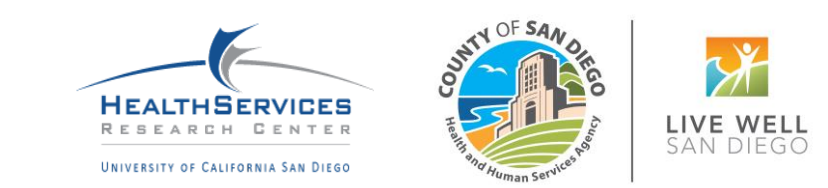

# Training Overview

Accessing the system

Logging into the system

Client Data Tab

Report Categories

Individual Reports

Aggregate Reports

# Accessing the System

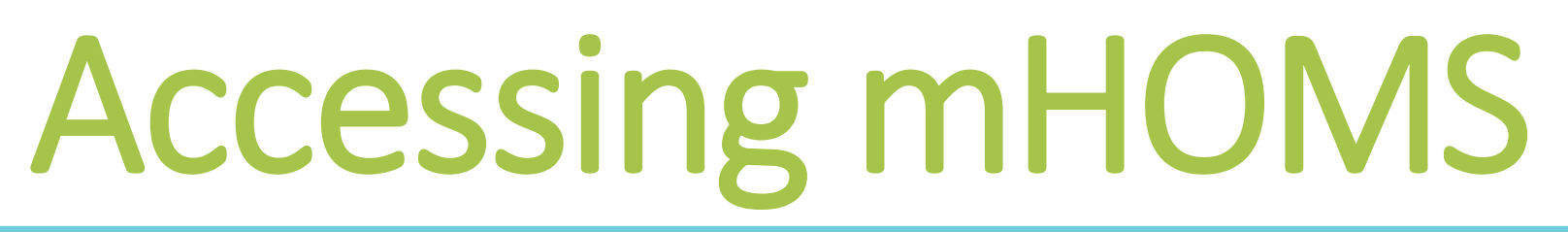

- Users must have an active account in the system
	- For assistance on registering, email **[mhoms@ucsd.edu](mailto:mhoms@ucsd.edu)**
- Use an updated browser:
	- Firefox, Google Chrome\*, Safari, and Internet Explorer
- Go to **[https://mhoms.ucsd.edu](http://mhoms.ucsd.edu/)** to access the mHOMS site
- The mHOMS site is compatible with computers, tablets, and mobile devices

*\*Note: For optimal performance, we recommend using Google Chrome to run mHOMS.*

# Registering in mHOMS

- 1. Go to https://mhoms.ucsd.edu in an updated web browser
- 2. Click the "Register" button at the top right-hand side of the login page
- 3. Provide basic information to register into the system
	- Username
	- Password
	- First and last name
	- Email address
	- Access level
	- Administrator
	- County/Counties
	- Program(s)
- Submit your registration in mHOMS
- 5. Upon submitting, you will receive an email confirmation that your registration has been submitted. This email includes a link that you must click to verify your email address and confirm the registration request
- 6. Once you click the verification link, your administrator will receive an email alerting him/her of your pending registration that requires his/her approval
- 7. Once your administrator approves your registration, your account will be active
- 8. You will receive an email alerting you that your registration has been approved and your account is active; this email includes a link for you to log into mHOMS

# Logging into the System

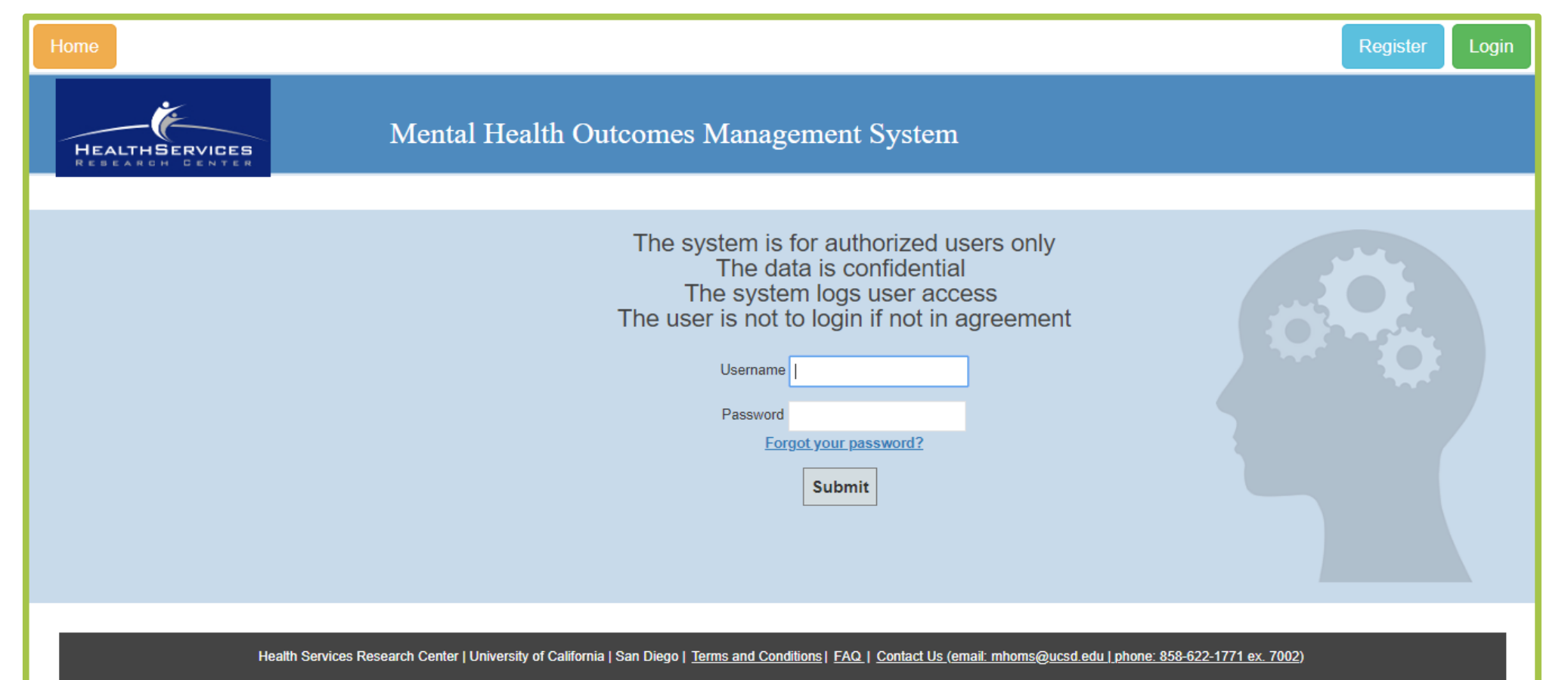

Please enter the information below to reset your password. If you have questions or need assistance, please email mhoms@ucsd.edu.

• After users click on the **Forgot your password?**  link, it will take users to this screen

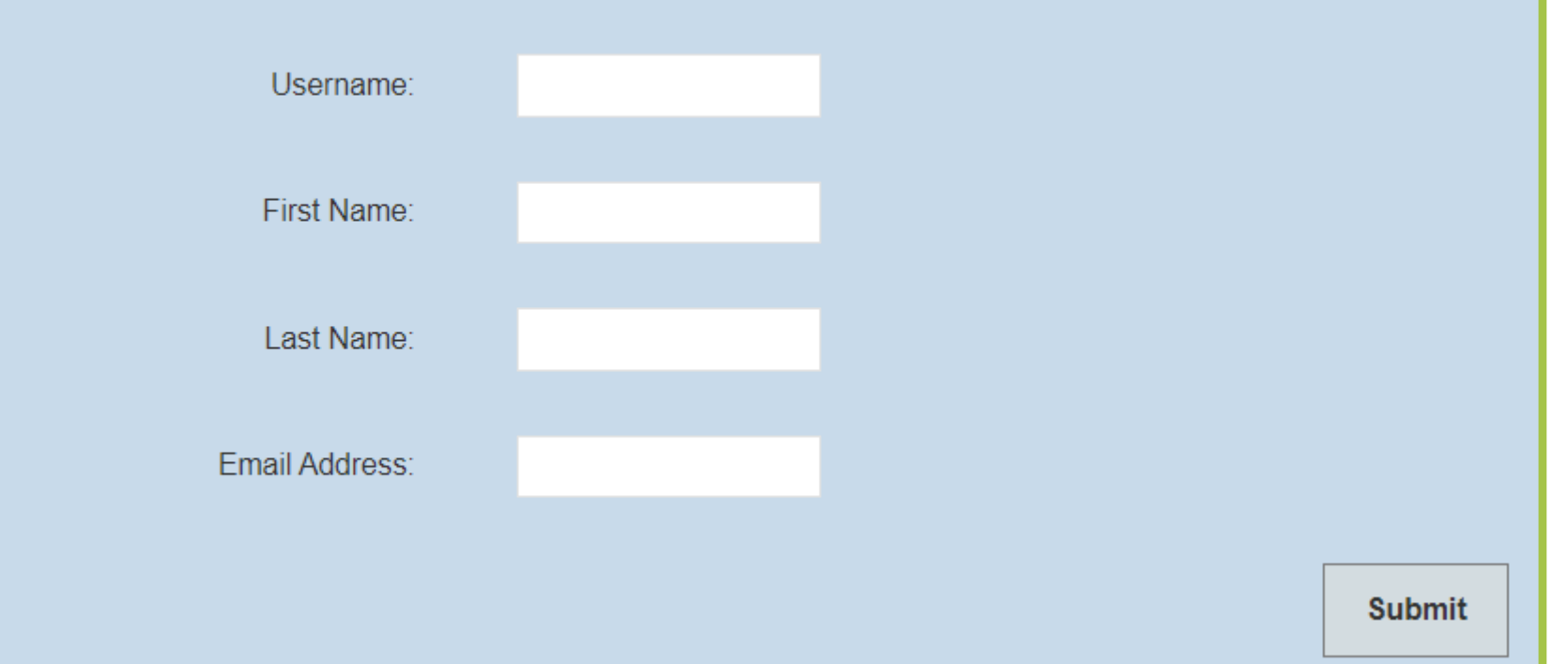

• Upon submitting, users will receive an email containing a temporary password

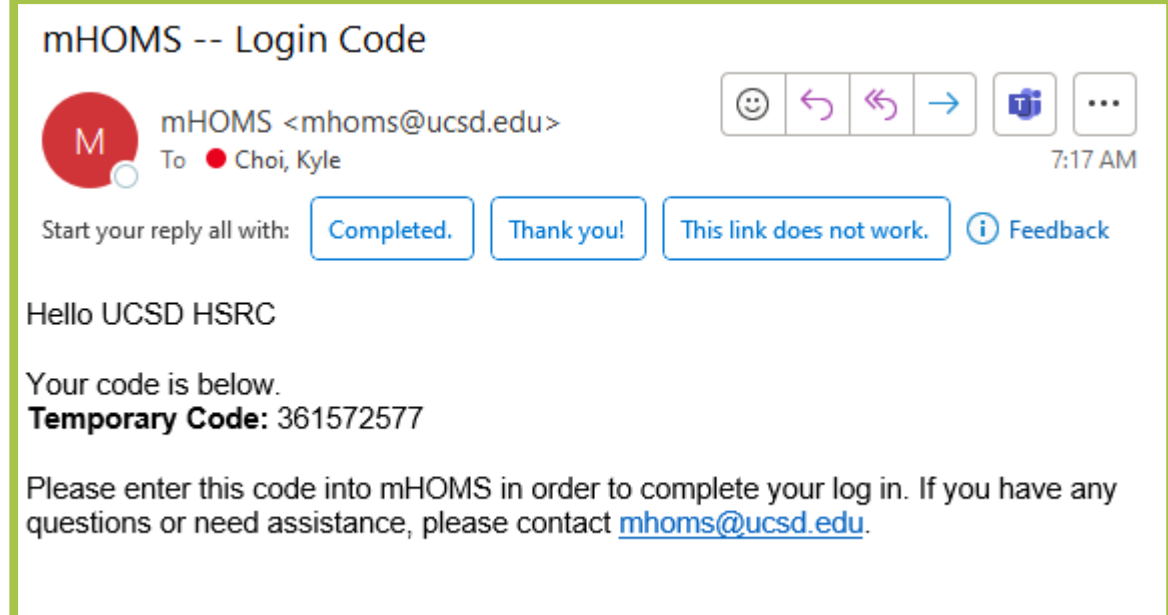

After logging in with the temporary password, users will be prompted to change their password

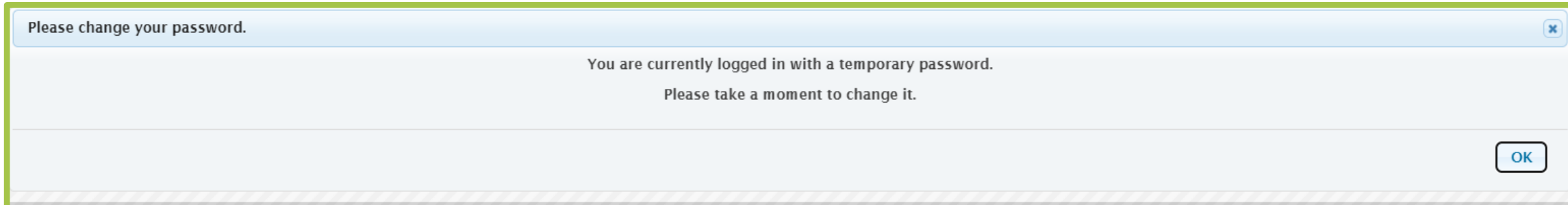

The requirements for a valid password include at least 8 characters, have at least one upper case letter, have at least one lower case letter, have at least one number, have at least one special character (any symbol).

- Once logged into the system, users will click on the **Client Data**  tab
- Users can then register new clients or look up an existing client
- Users should click on the **System of Care (SOC) Outcomes for Children, Youth, and TAY** link below the more commonly used **Current Assessment** link.

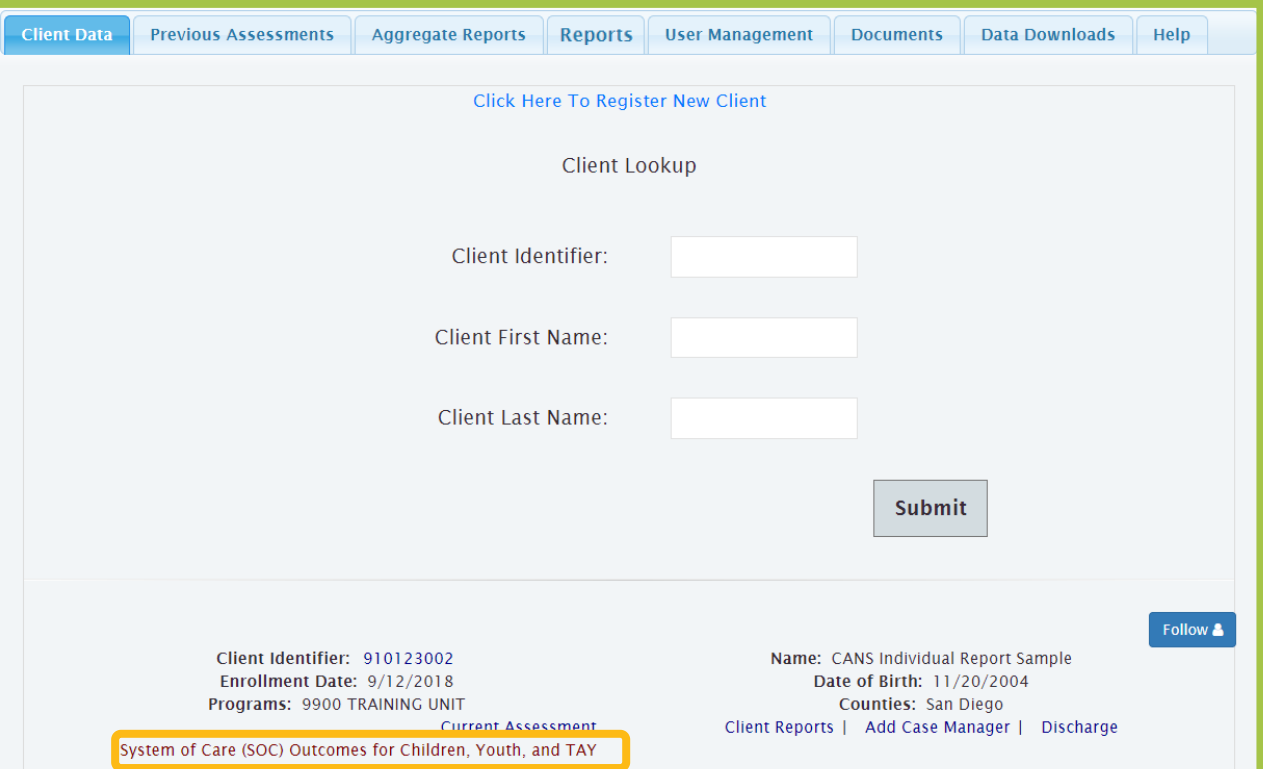

• Users will be taken to the data entry page where users must click on the **CANS DATA ENTRY** tab to unlock the assessment type tool

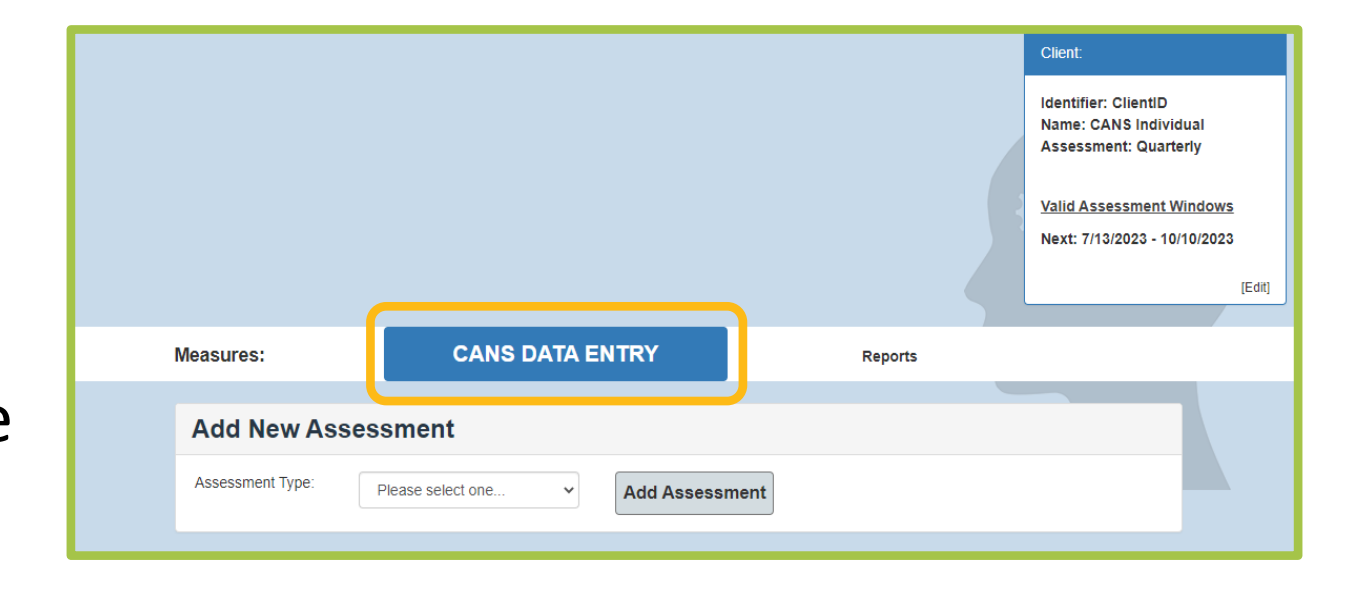

• Users can select

#### **Assessment Type**

(Initial, Reassessment, Discharge), and then click **Add Assessment**  to unlock the CANS

• The system will only allow for an initial assessment to be unlocked first

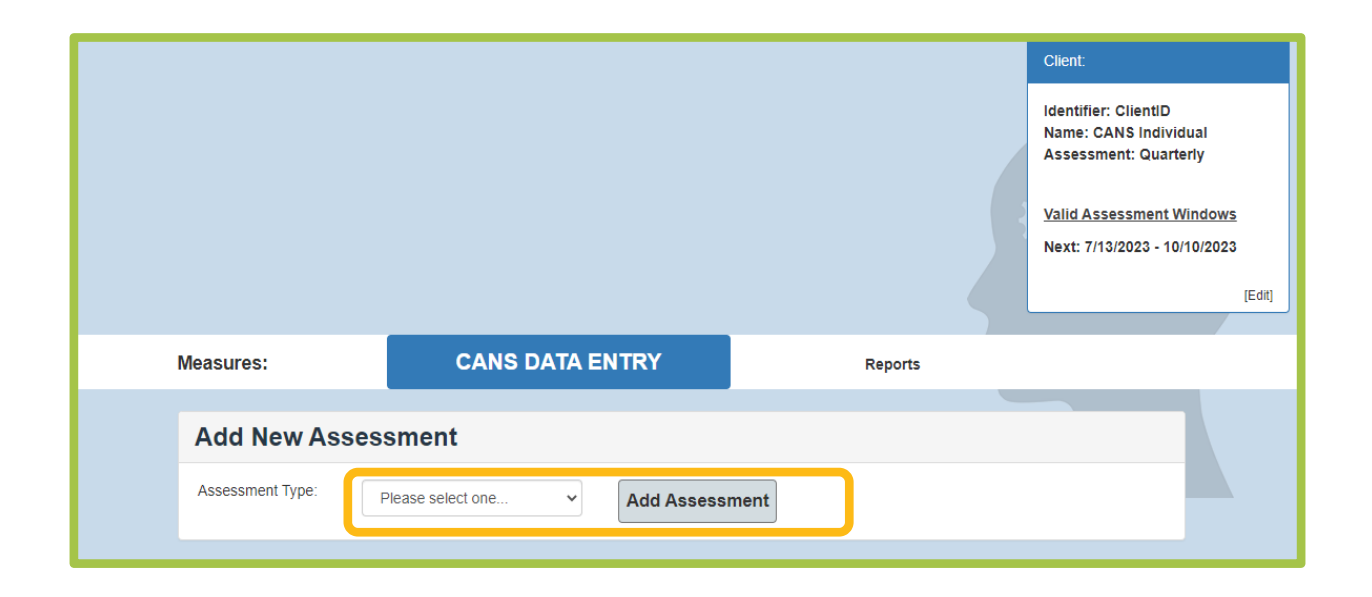

• Users can click the **SD – CANS**  link to start the CANS entry process

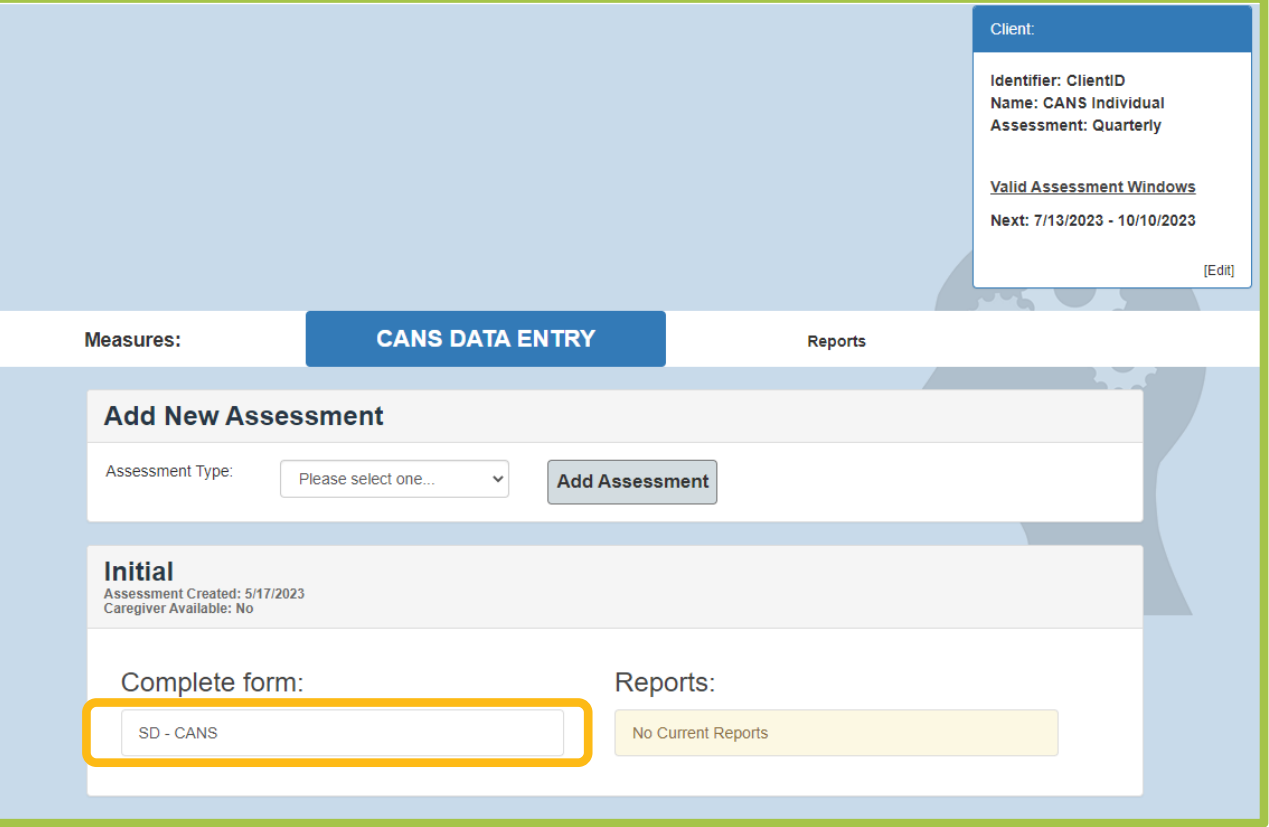

- Upon clicking the link, a pop up will appear which asks for the **CANS Assessment Date**
- This tool is used to make sure the client is of appropriate age to complete the CANS

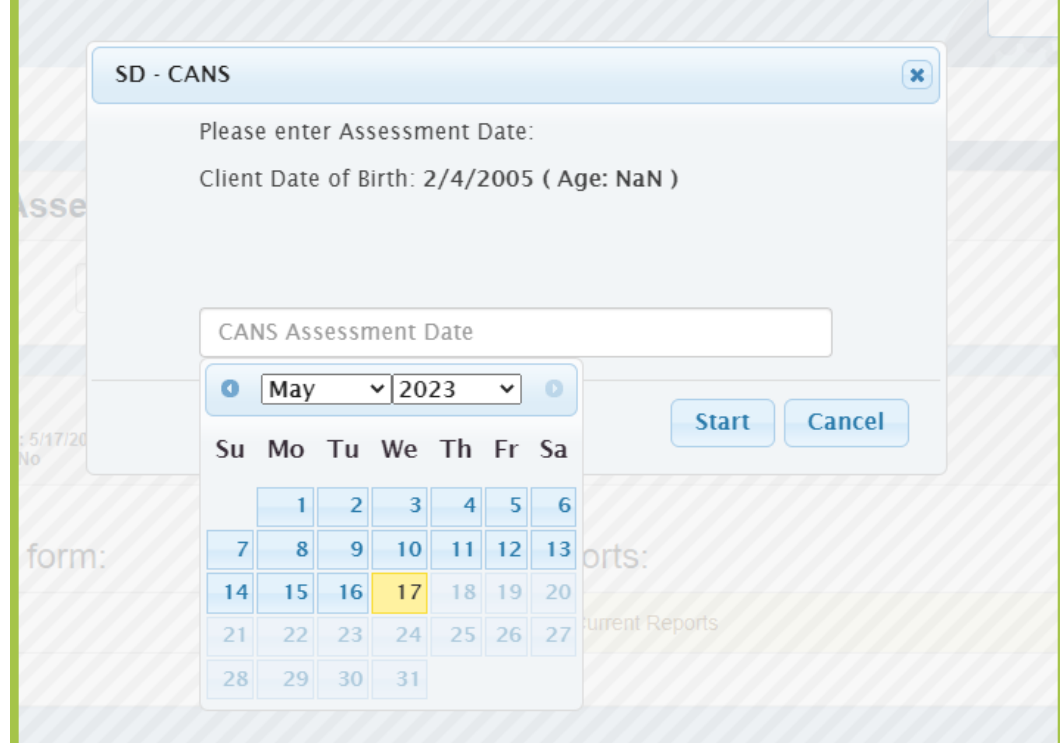

• After clicking **Start**, the user will be taken to the CANS page to complete

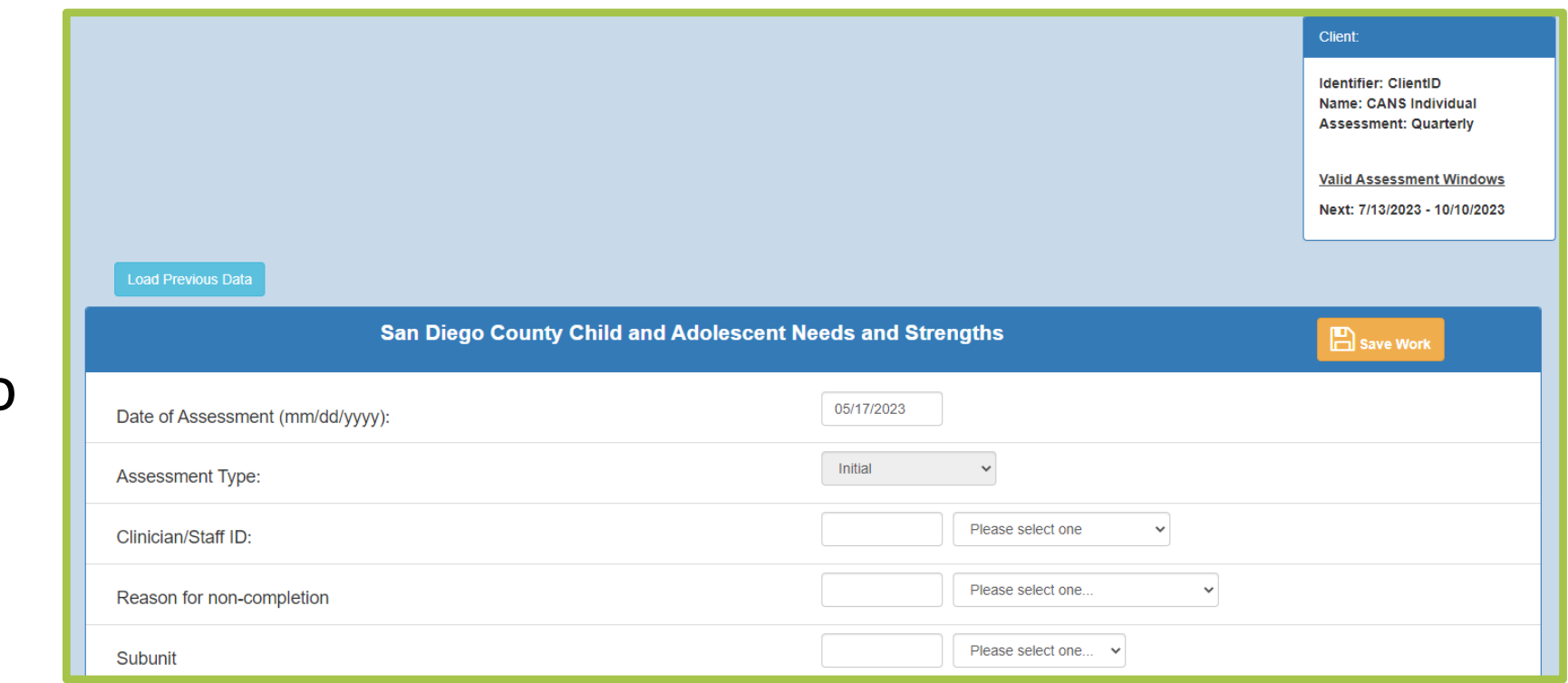

Report Categories

## Report Categories

- **Individual Reports**
	- Reviewed by clinicians
- **Data Check and Administrative Reports**
	- Reviewed by data entry staff, program managers, and QI specialists

# Individual Reports

## Individual Reports

The following Individual Reports are located on the client's record/profile:

- Assessment Summary Report
- CANS Individual Report

#### Assessment Summary Report

• This report shows upon completion of the CANS

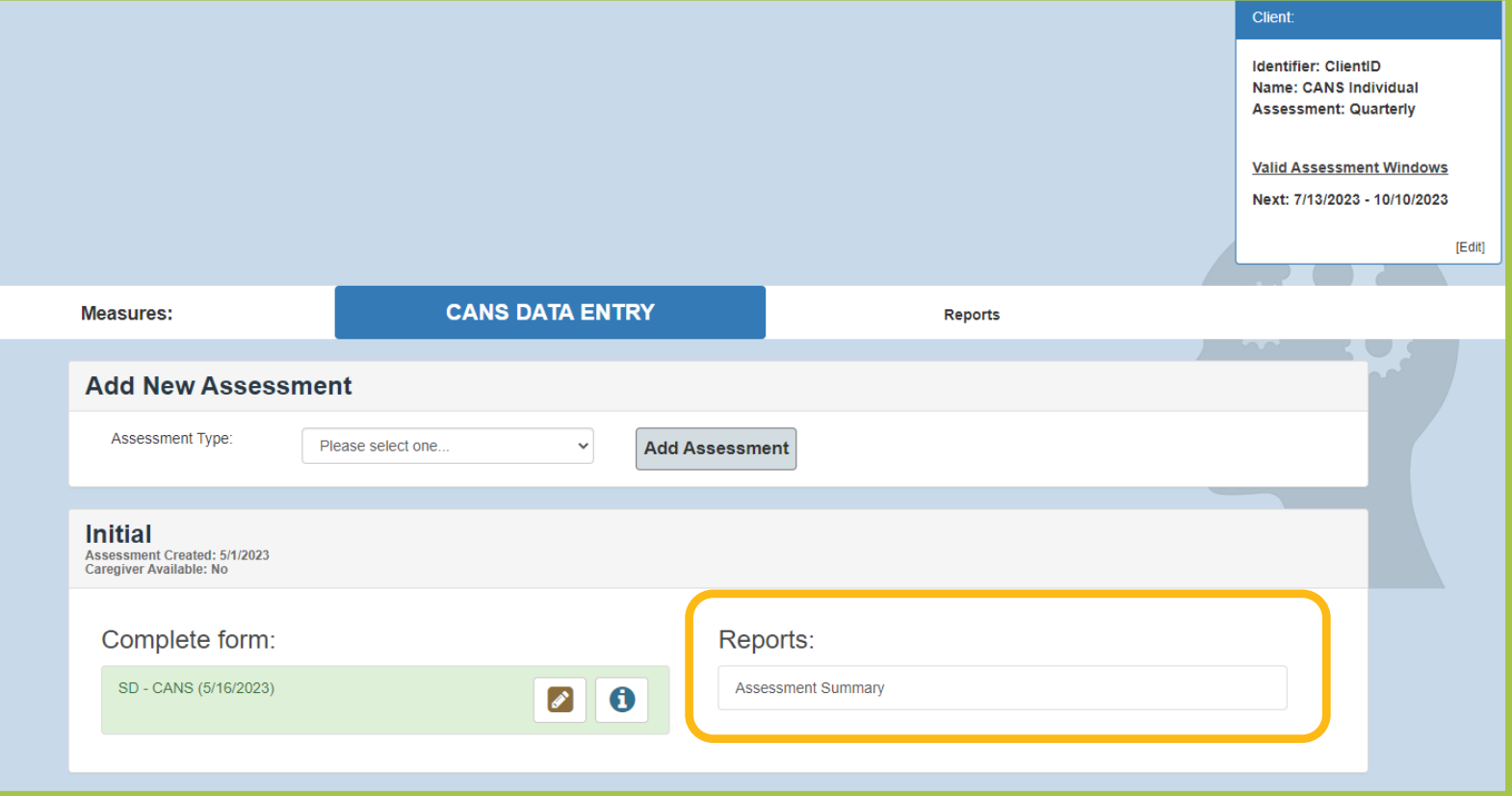

#### Assessment Summary Report

- Data entry staff will print at every timepoint immediately after successfully submitting the CANS
- Printouts will be reviewed by clinicians and by County medical record reviewers
- Reports are located within the client record

*Note: This report is not listed on the Reports tab and can only be accessed within the client's record.*

## CANS Individual Report

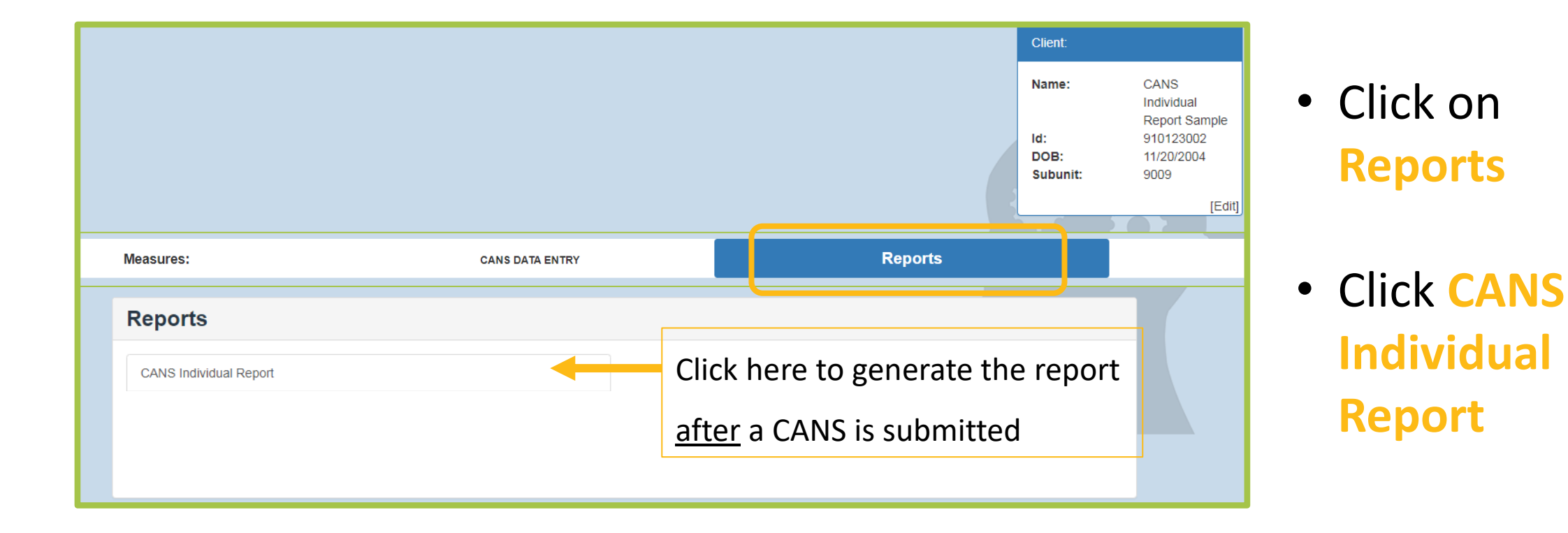

## CANS Individual Report

- Data entry staff will print this report every time a reassessment/discharge assessment is completed and entered into the system
- Printouts will be reviewed by clinicians

• Reports are located within the client record

## CANS-Individual Report

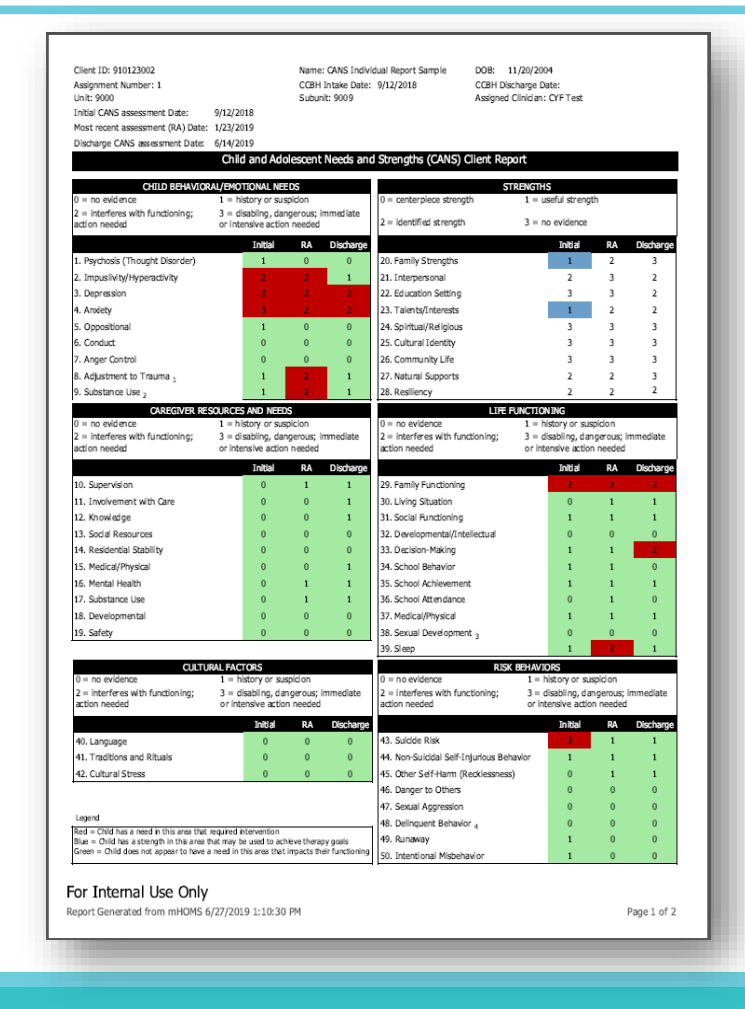

- This is the SD CANS Report for youth ages 6-21
- There are 2 pages in total

## CANS-Individual Report

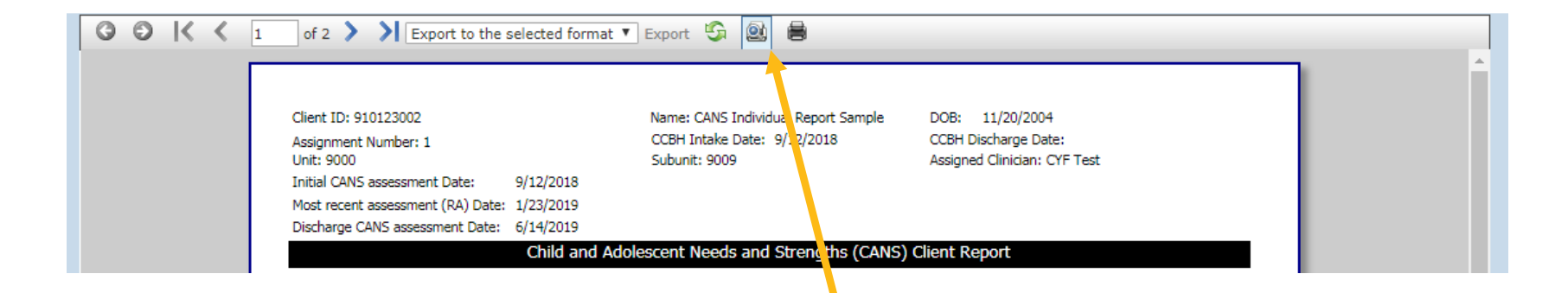

• Click here to **Print** report

Aggregate Reports

## Reports Tab

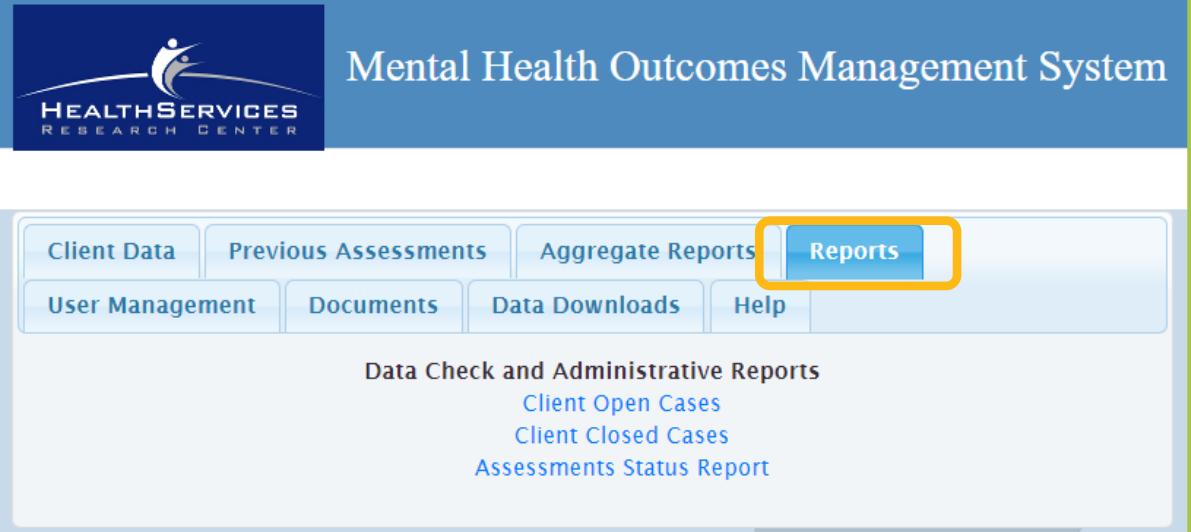

• Once logged into the system, the user will click on the **Reports** tab to see aggregate reports

## Reports Tab

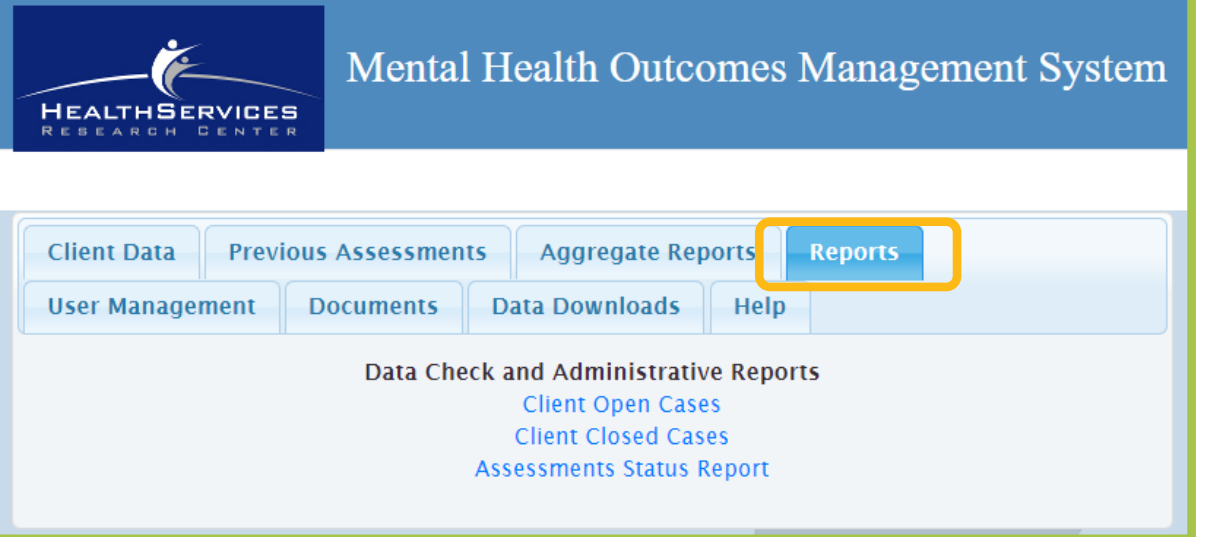

- Users will then choose the report they would like to access by clicking on the report name
- Technical issues with any of the report links should be reported by emailing **[mhoms@ucsd.edu](mailto:cyfmhoms@ucsd.edu)**

• Client Open Cases

• Client Closed Cases

• Assessments Status Report

- Client Open Cases
- Client Closed Cases

Note: The categories in these reports are client ID, client name, staff ID, assignment, unit, subunit, CCBH Intake Date, and CCBH Discharge Date

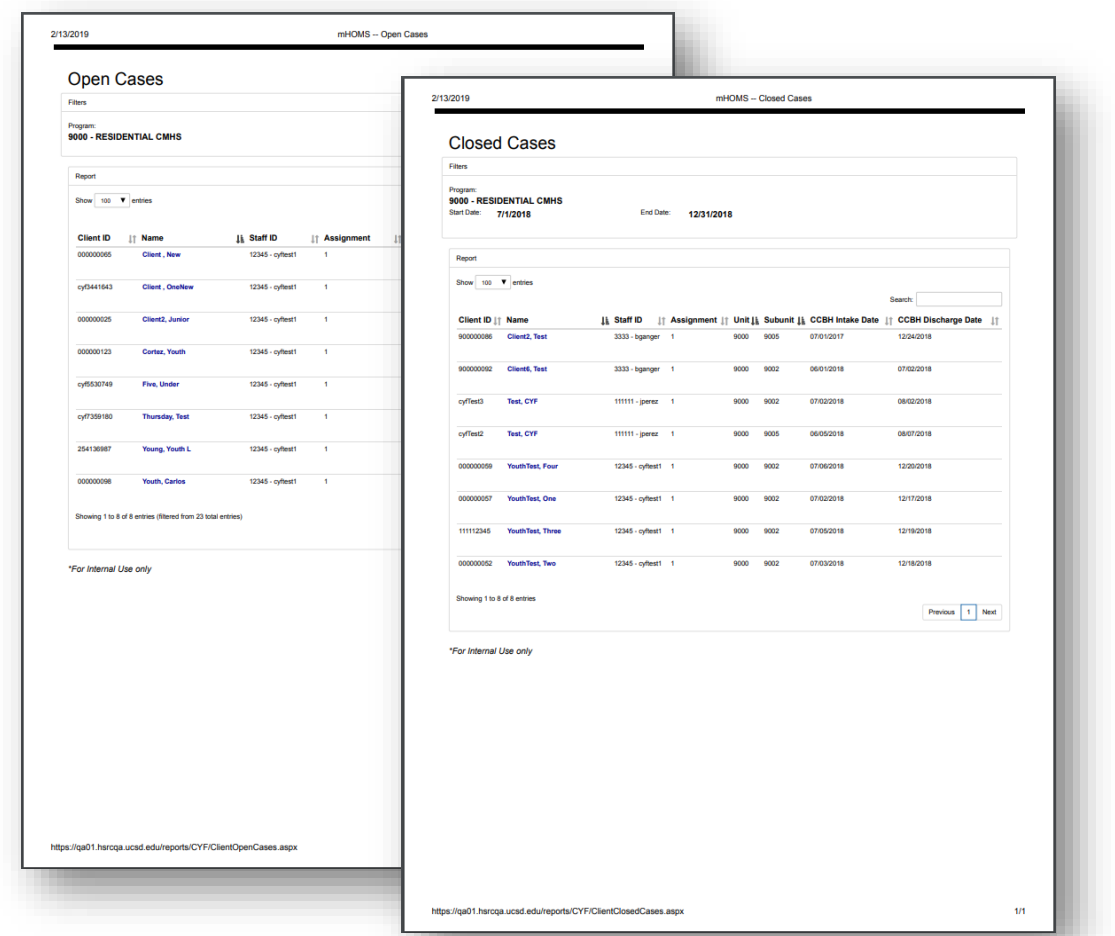

Assessments Status Report:

- Print the report as needed for the purpose of identifying clients that have an upcoming and/or past due assessment
- The report is generated by measure (CANS, PSC-P, PSC-Y)
	- *Note: please ignore the selectable PSC options*
- Clients listed on the report are grouped by clinician
- The report is located with the **Reports** tab

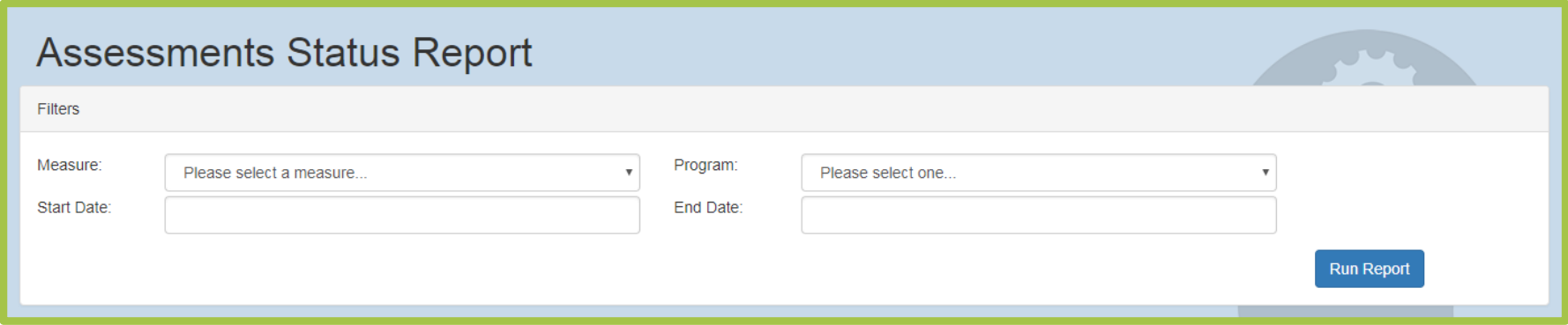

- Select **Measure**
- Select **Program**
- Enter **Start Date**
- Enter **End Date**
- Click **Run Report**
- Date range options:
- YTD July 1 through current date
- Current or future month(s)

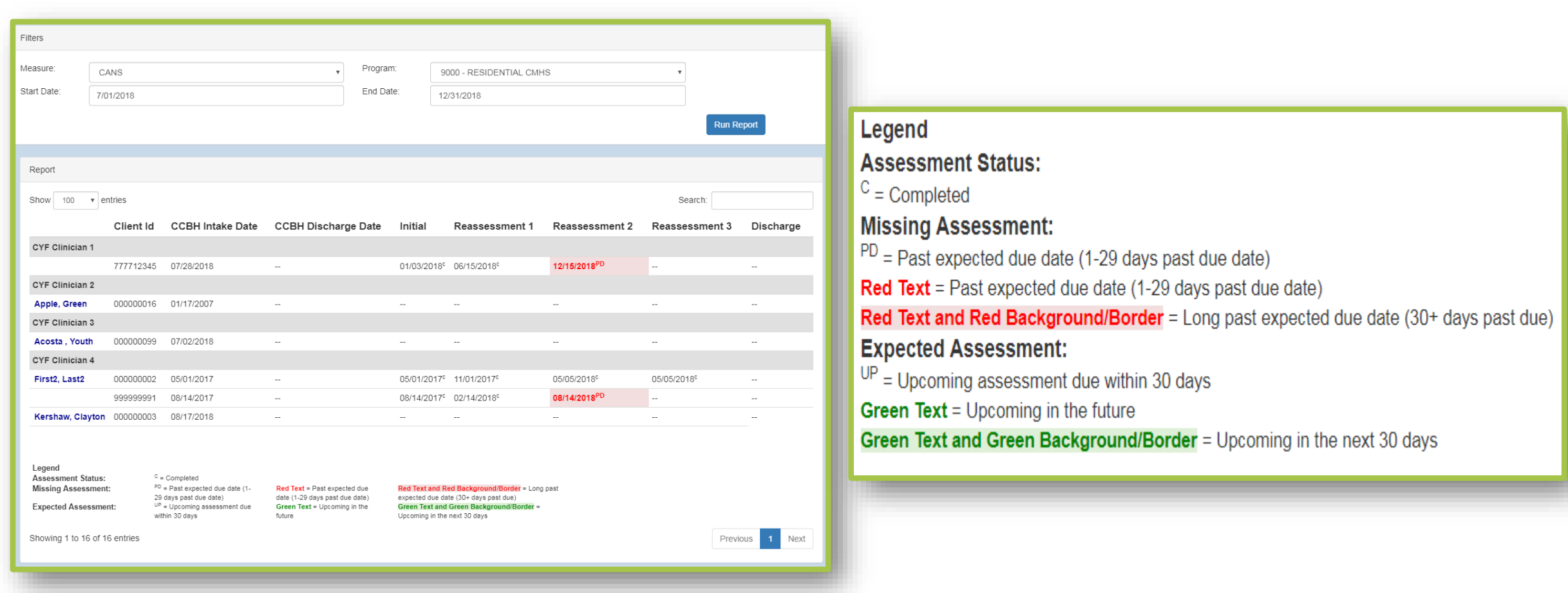

## Contact Information

• If users encounter technical issues while attempting to access or generate reports in the system, we provide phone and email support during regular business hours.

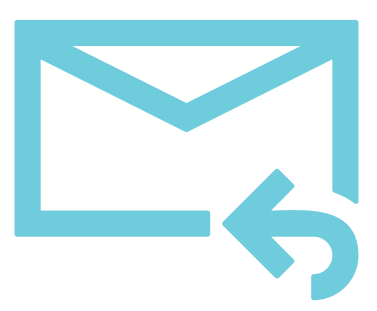

Health Services Research Center: **[mhoms@ucsd.edu](mailto:mhoms@ucsd.edu)** (858) 622-1771 ext. 7002

*Note: Do not email client information unsecured!*

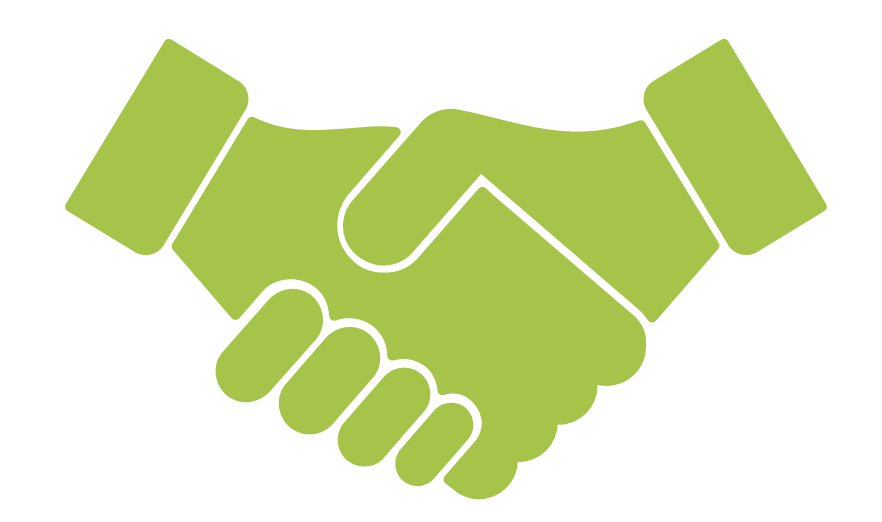

## Thank you!